## Webex Calling

Webex Calling 簡単マニュアル ハントグループを設定しよう

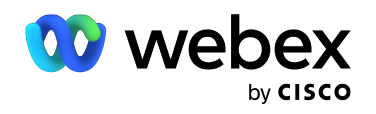

# **Contents**

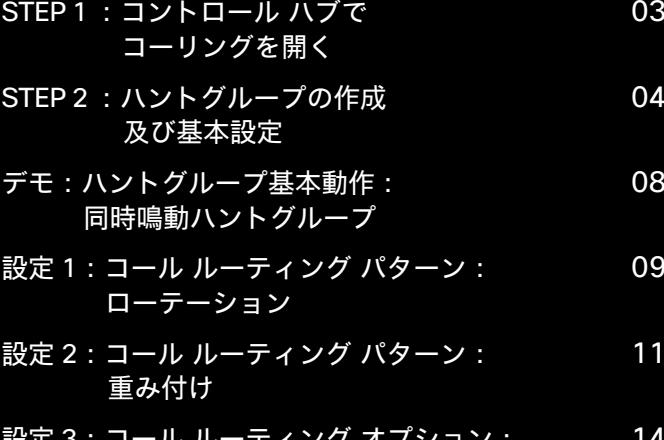

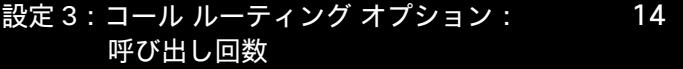

## STEP1: コントロール ハブでコーリングを開く

- 1. コントロール ハブ(Webex Control Hub : https://admin.webex.com/)へ アドミン ID・パスワードでログイン
- 2. 左側のメニューより【コーリング】を選択

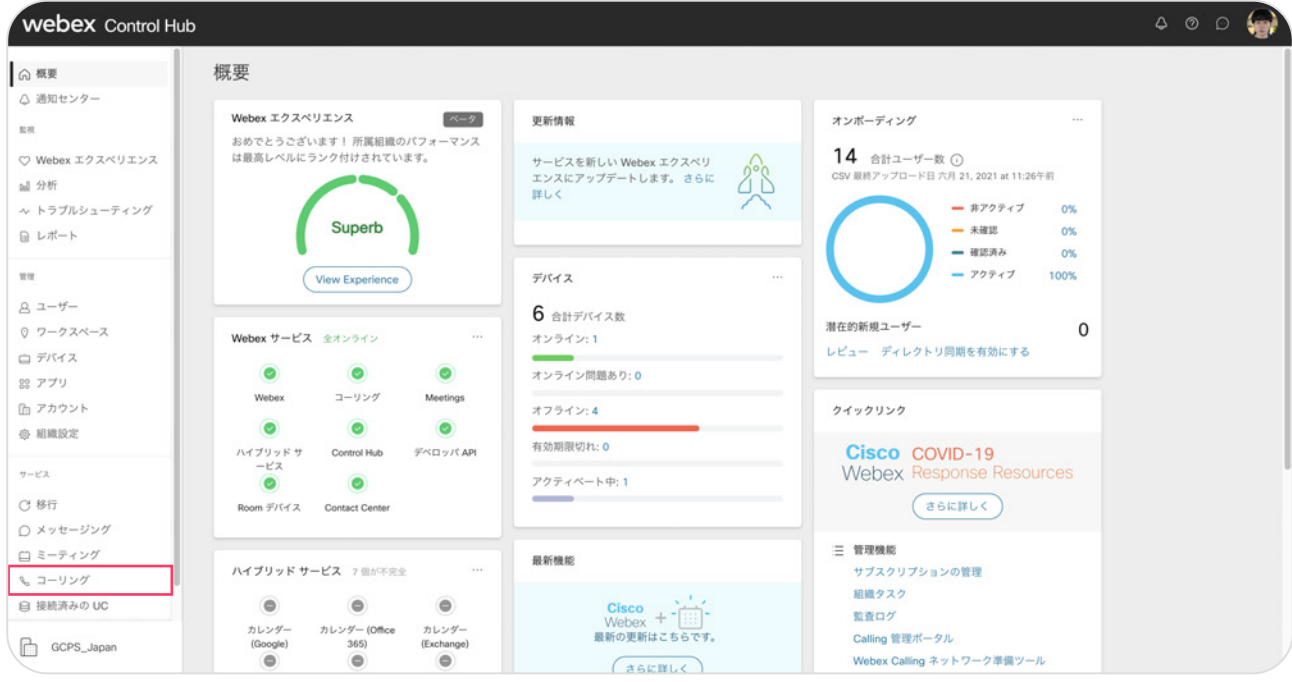

### STEP2: ハントグループの作成及び基本設定

#### 基本的な同時鳴動ハントグループを設定します。 同時鳴動は代表番号に登録されている全てのエージェント(ユーザ)が同時に鳴動する機能です。

#### 1. 上部のメニューから【機能】→【ハントグループ】を選択

#### 2. 右上の【ハントグループを作成】ボタンをクリック

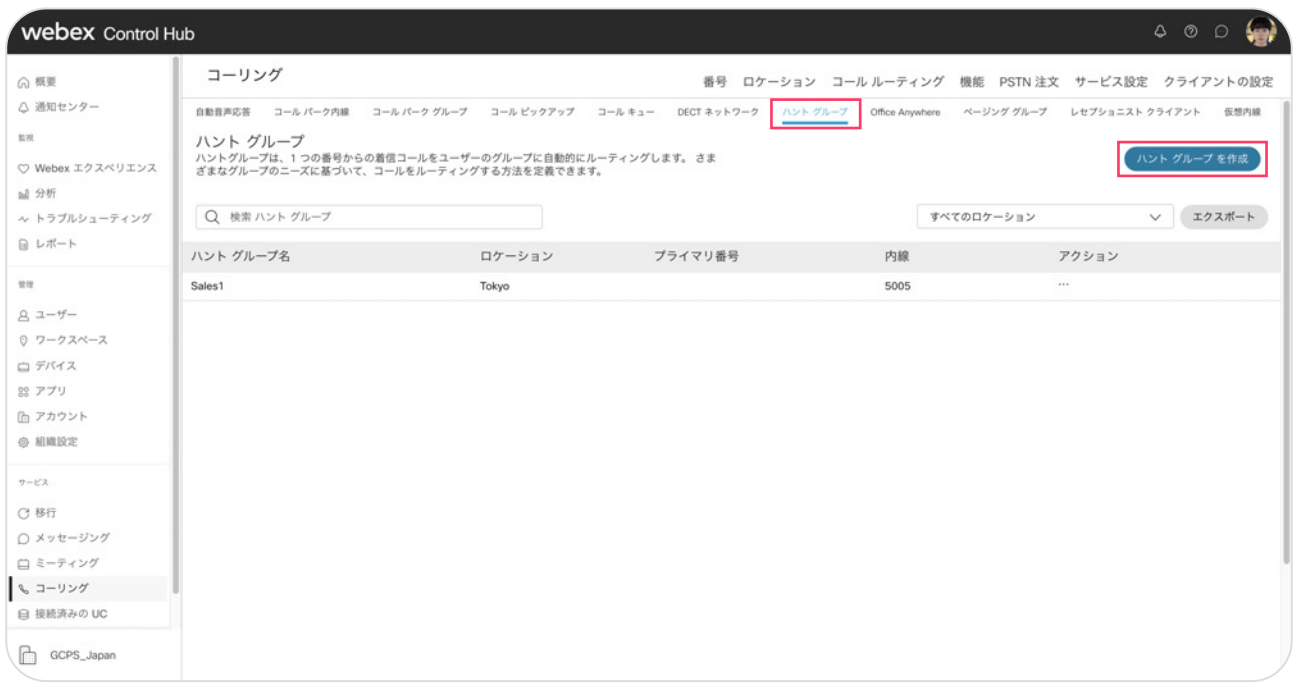

#### 3. ハントグループに必要な情報を入力します

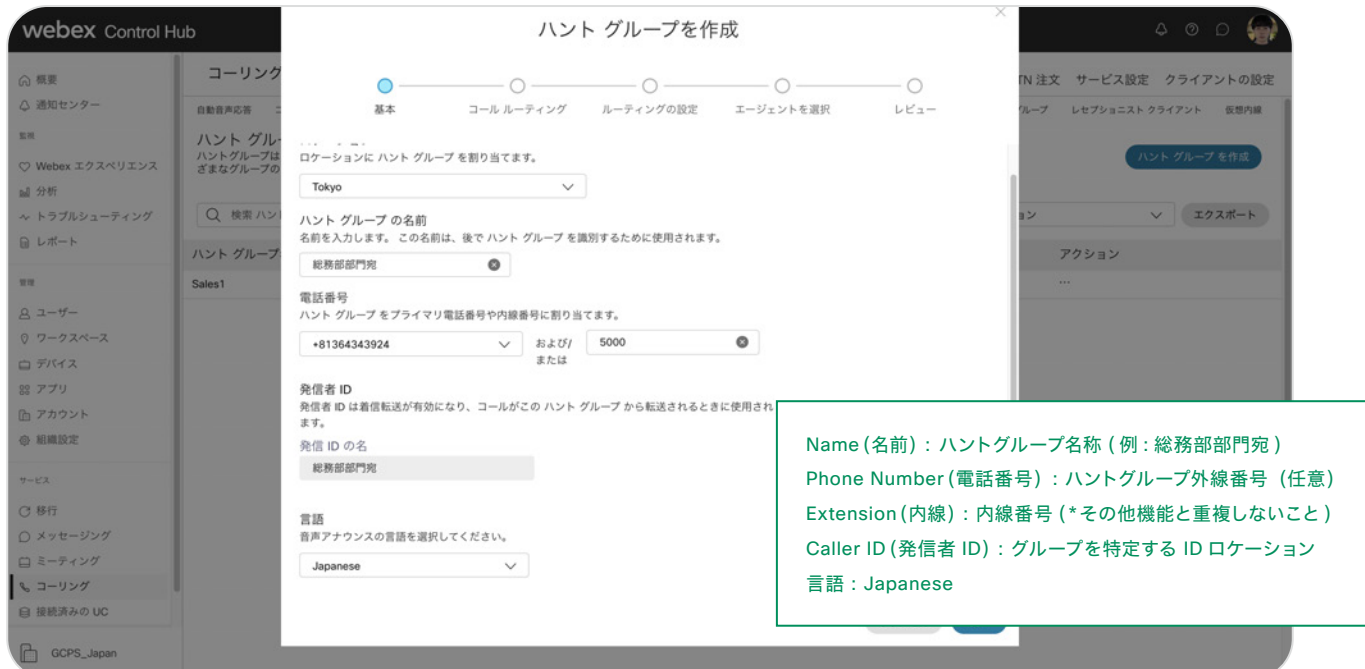

4. 【次へ】をクリック

#### 5. 呼び出しルーティンパターンの選択をし、【次へ】をクリック

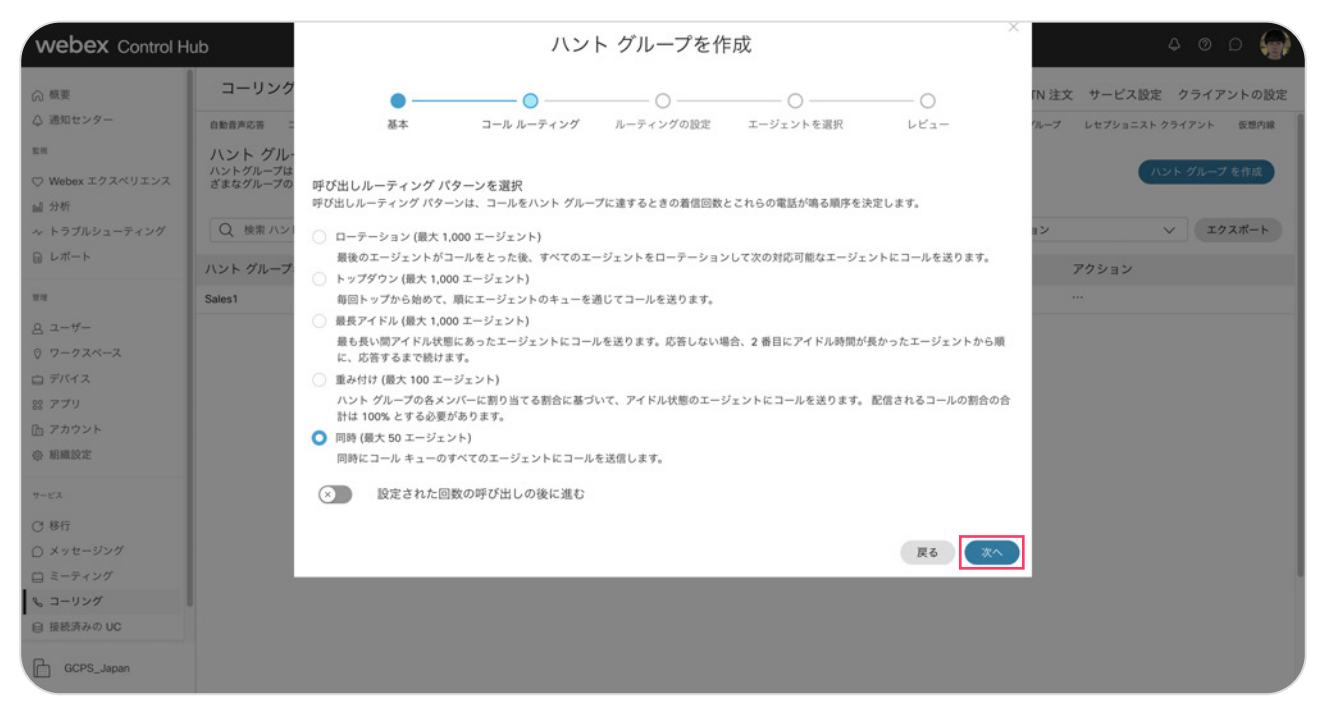

\* 今回の設定では同時を選択

#### 6. 呼び出しルーティングオプションを選択し、次へをクリック

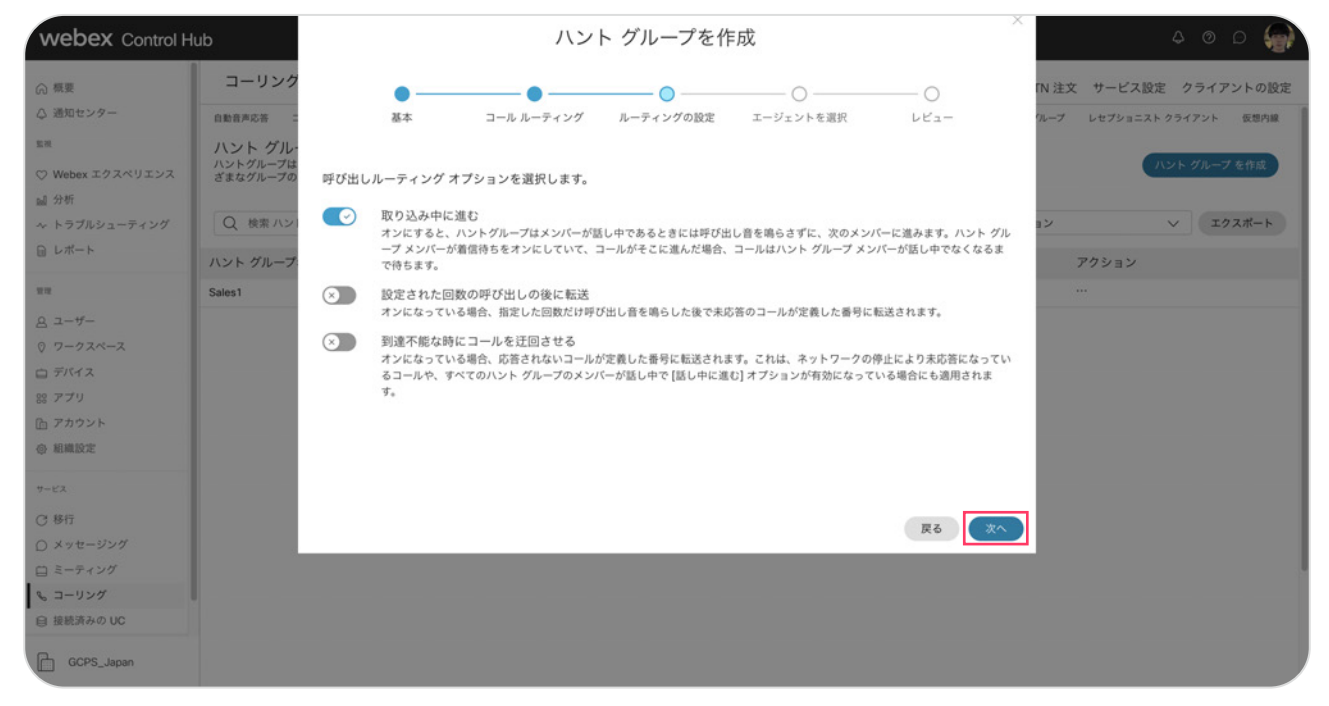

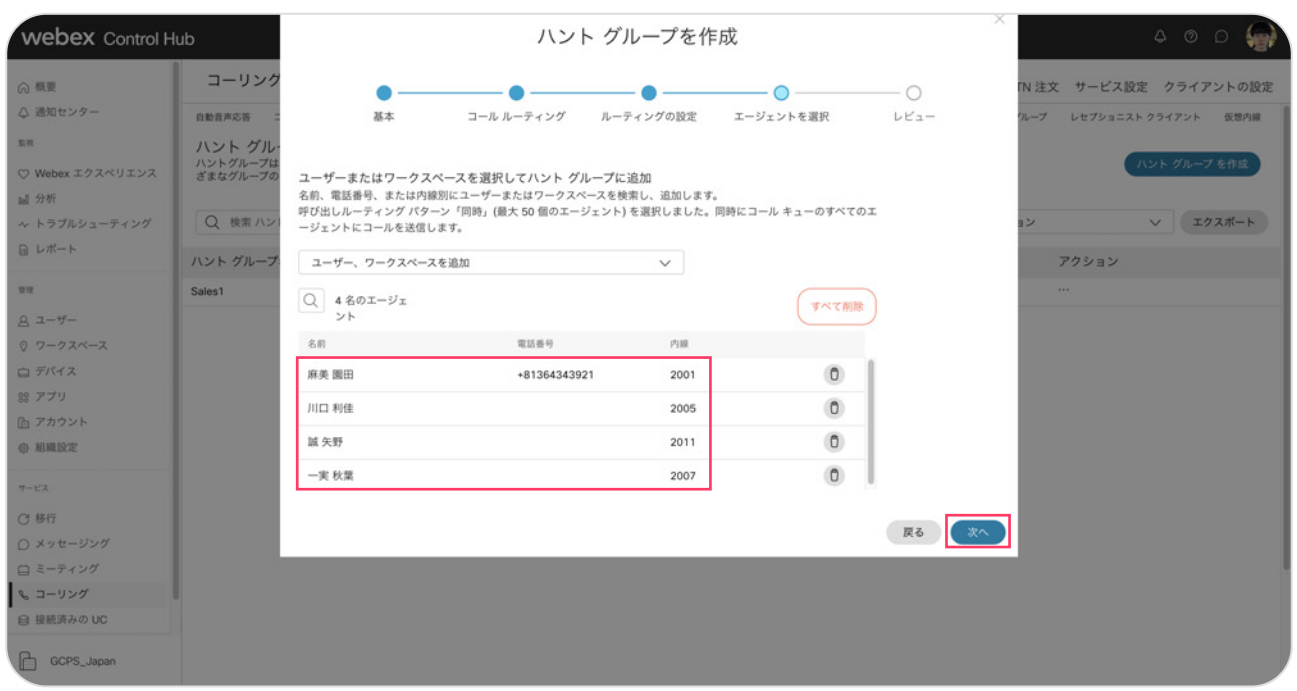

#### 7. ハントグループに登録したいユーザ(エージェント)を選択し、【次へ】をクリック

\* 今回の設定では園田さん・川口さん・秋葉さん・矢野さんを登録します

#### 8. 設定内容を確認して【作成】をクリック

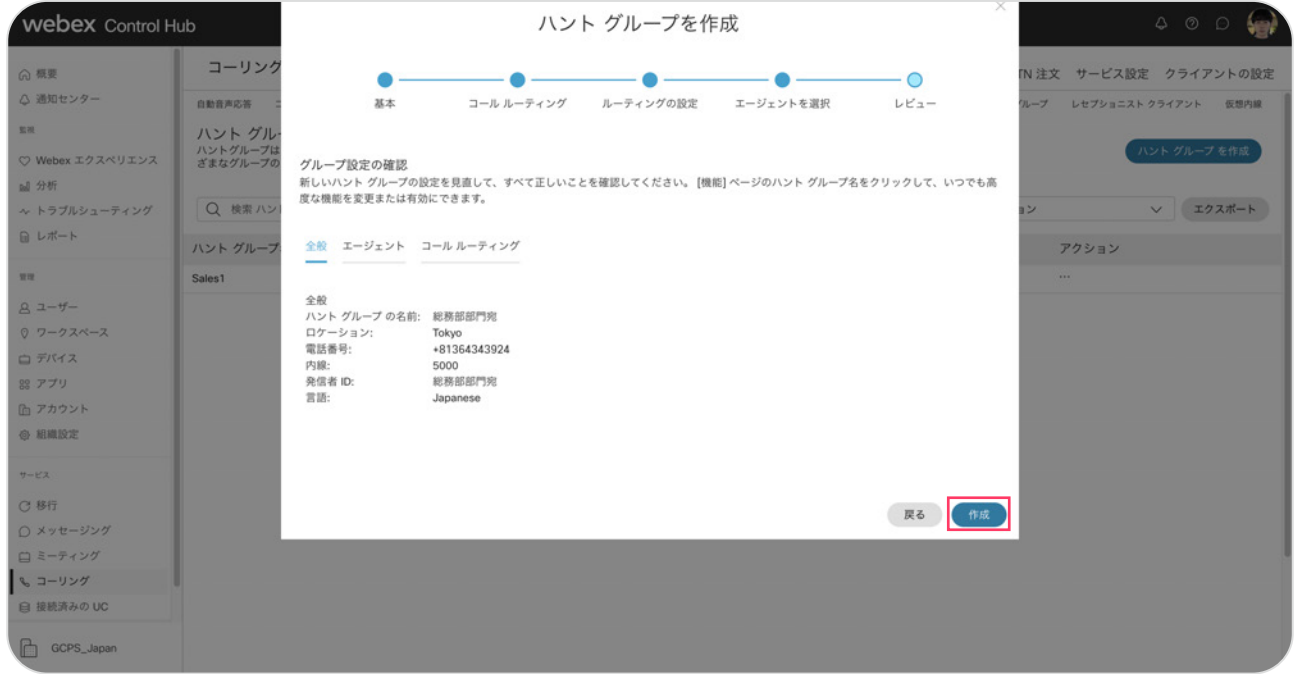

9. ハントグループの完成です 【完了】をクリックして終了

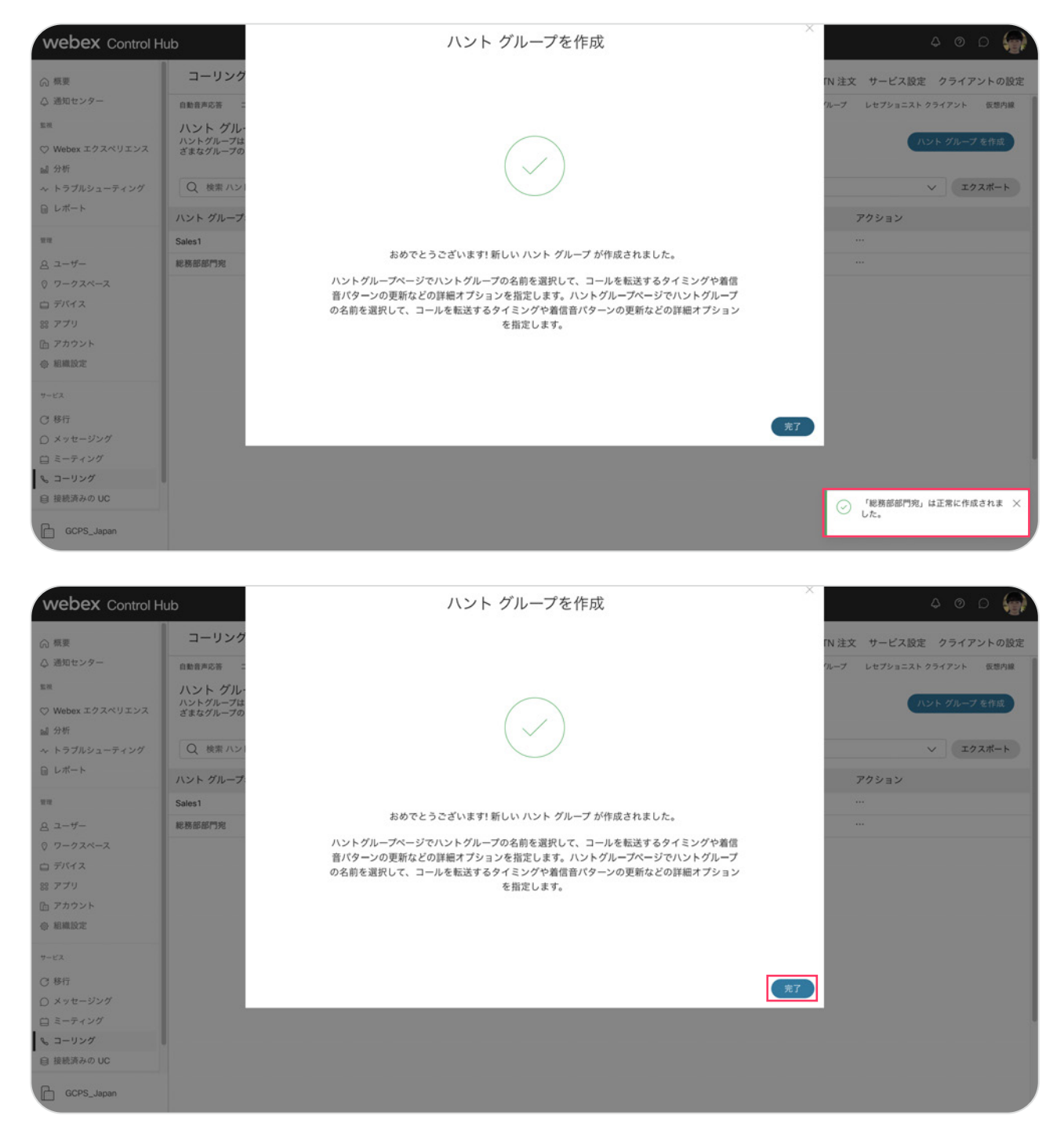

## デモ1:ハントグループ基本動作:同時鳴動ハントグループ

総務部代表番号からの着信で、園田さん・川口さん両方が同時に着信することを確認。

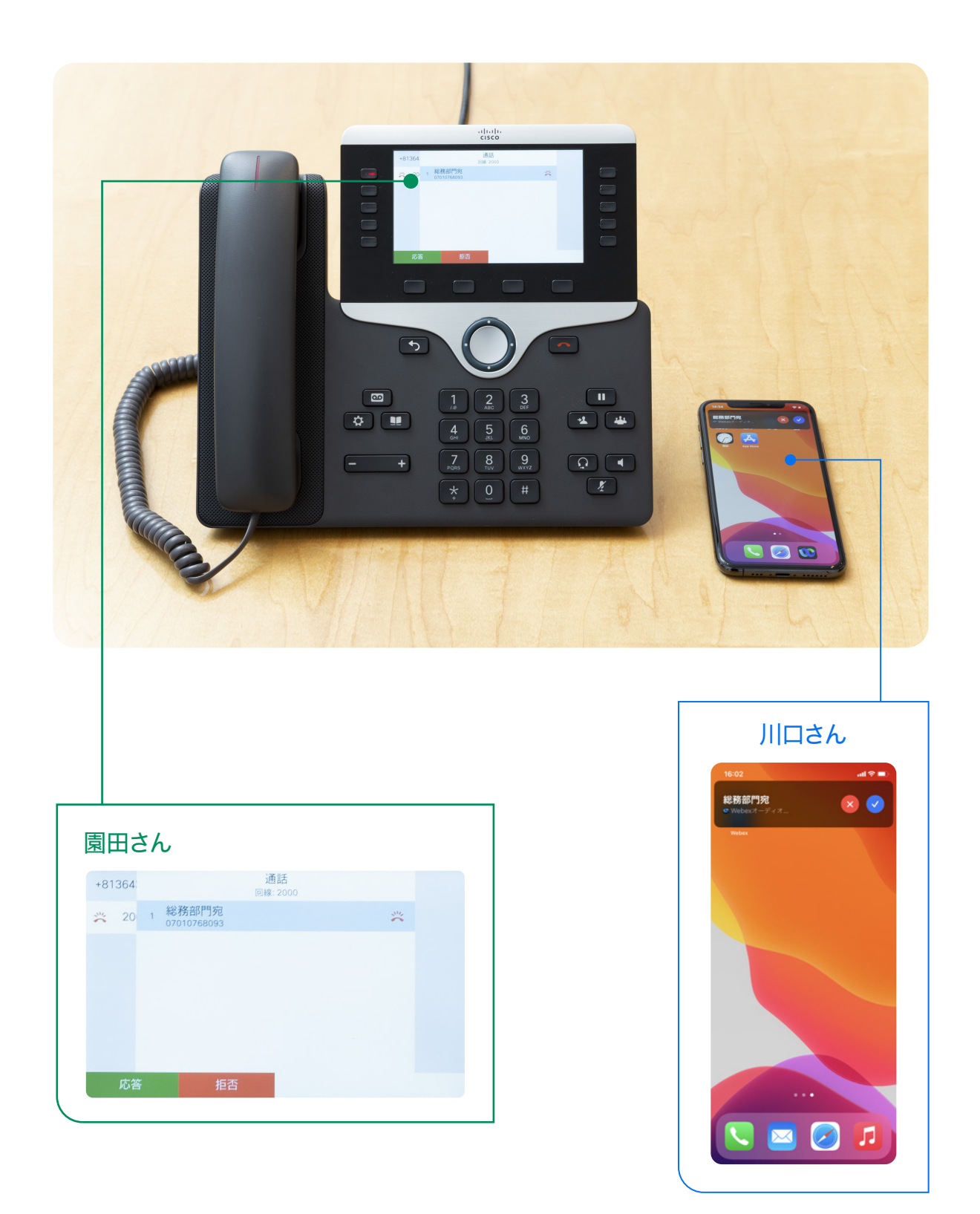

## 設定 1:コール ルーティング パターン:ローテーション

ローテーションはハントグループに登録された全てのエージェント(ユーザ)をローテーションして 次の対応可能なエージェントにコールを送ります。

- 1. コントロール ハブにログインし該当するハントグループの設定画面を開きます
	- 1) コントロール ハブで【コーリング】をクリック
	- 2) 上部の【機能】→【ハントグループ】をクリック
	- 3) 編集したいハントグループをクリックして設定画面を開く

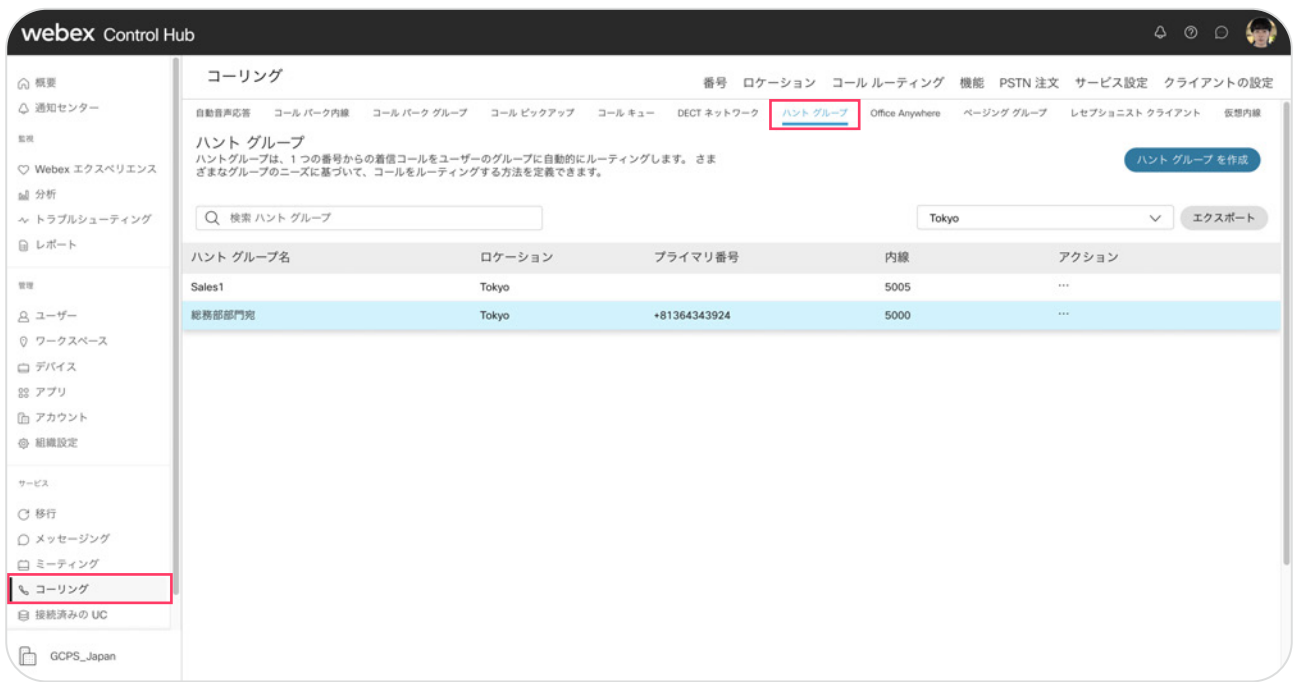

#### 2. 【コール ルーティング パターン】をクリック

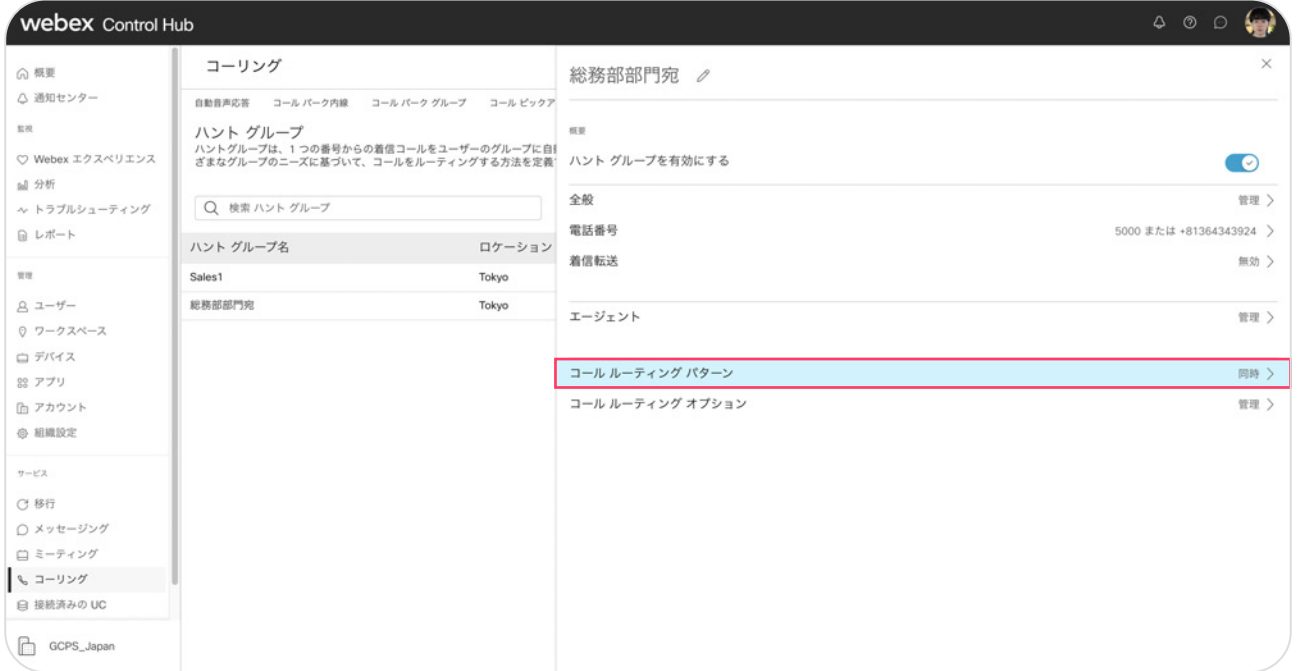

#### 3. 【ローテーション】を選択し【保存】をクリック

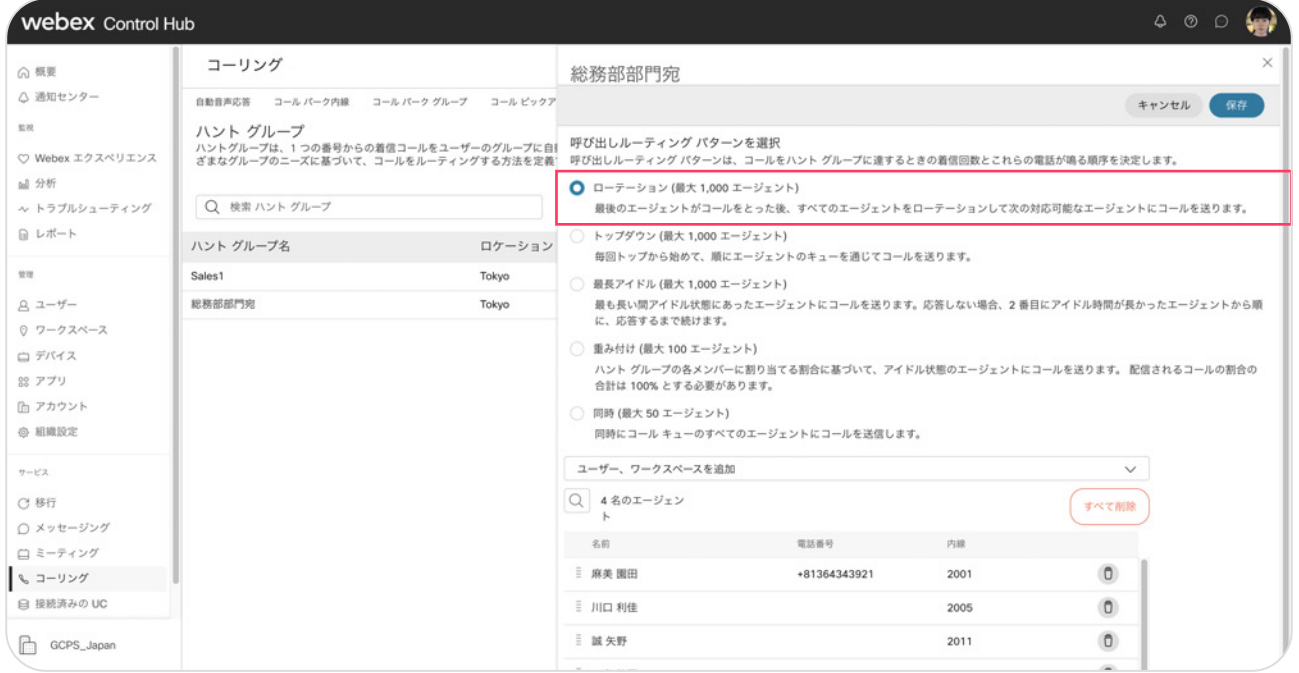

#### 4. 設定が更新されました

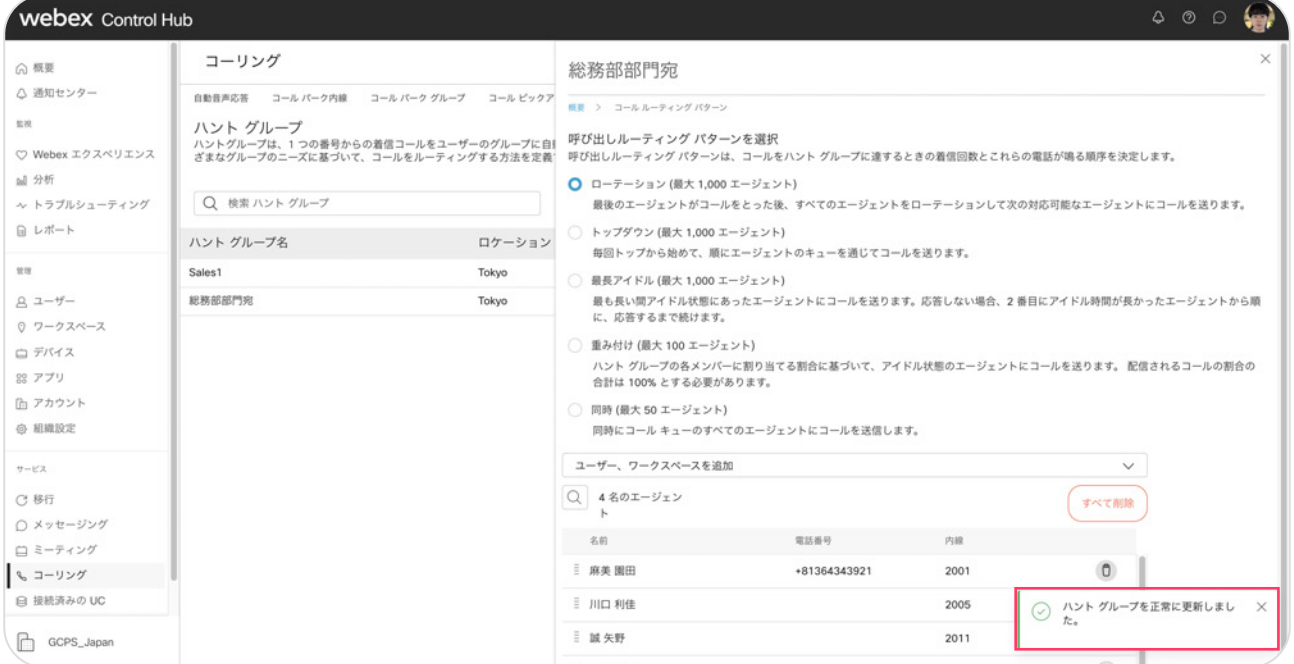

## 設定 2:コール ルーティング パターン:重み付け

ハントグループの各メンバーに割り当てる割合に基づいて、アイドル状態のエージェントにコールを送ります。

- 1. コントロール ハブにログインし該当するハントグループの設定画面を開きます
	- 1) コントロール ハブで【コーリング】をクリック
	- 2) 上部の【機能】→【ハントグループ】をクリック
	- 3) 編集したいハントグループをクリックして設定画面を開く

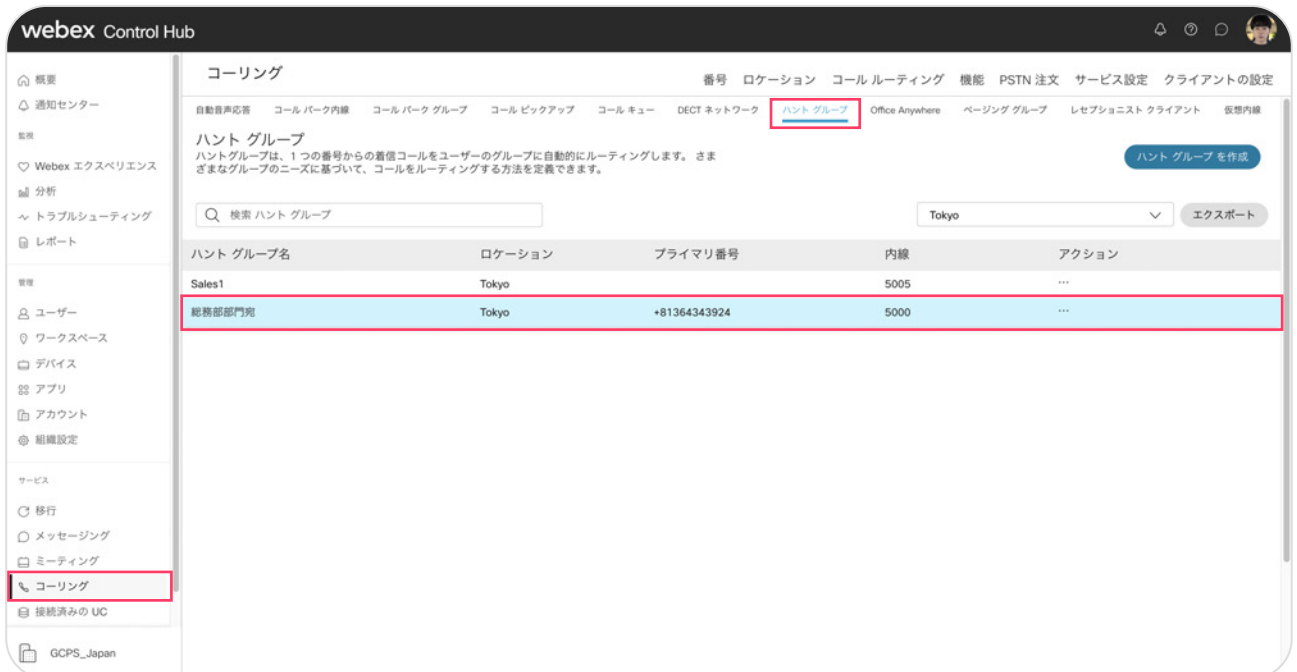

#### 2. 【コール ルーティング パターン】をクリック

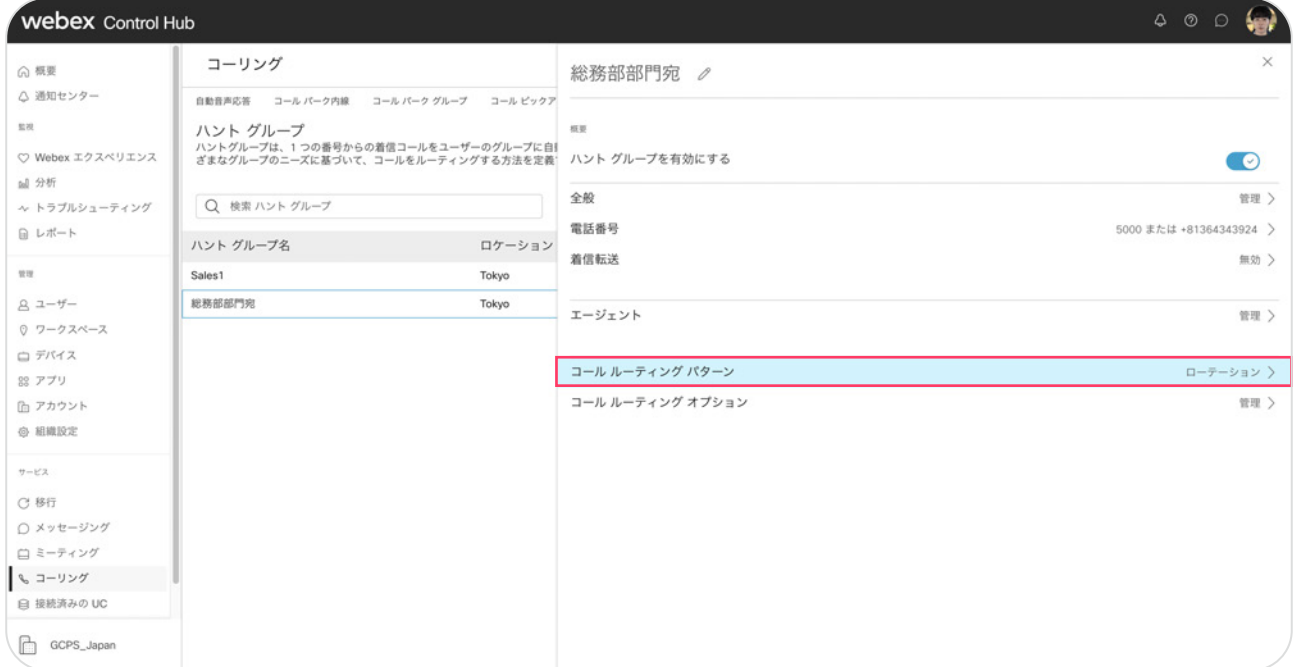

#### 3. 【重み付け】を選択

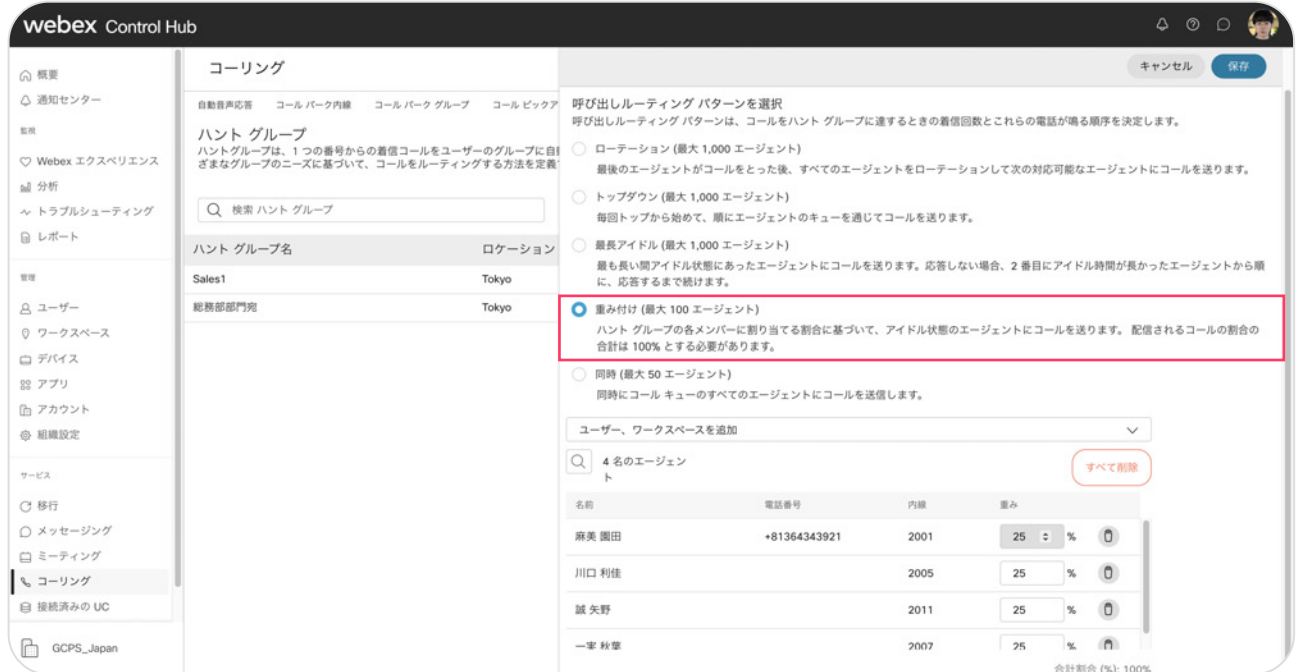

#### 4. エージェントに重み付けを割り当てます

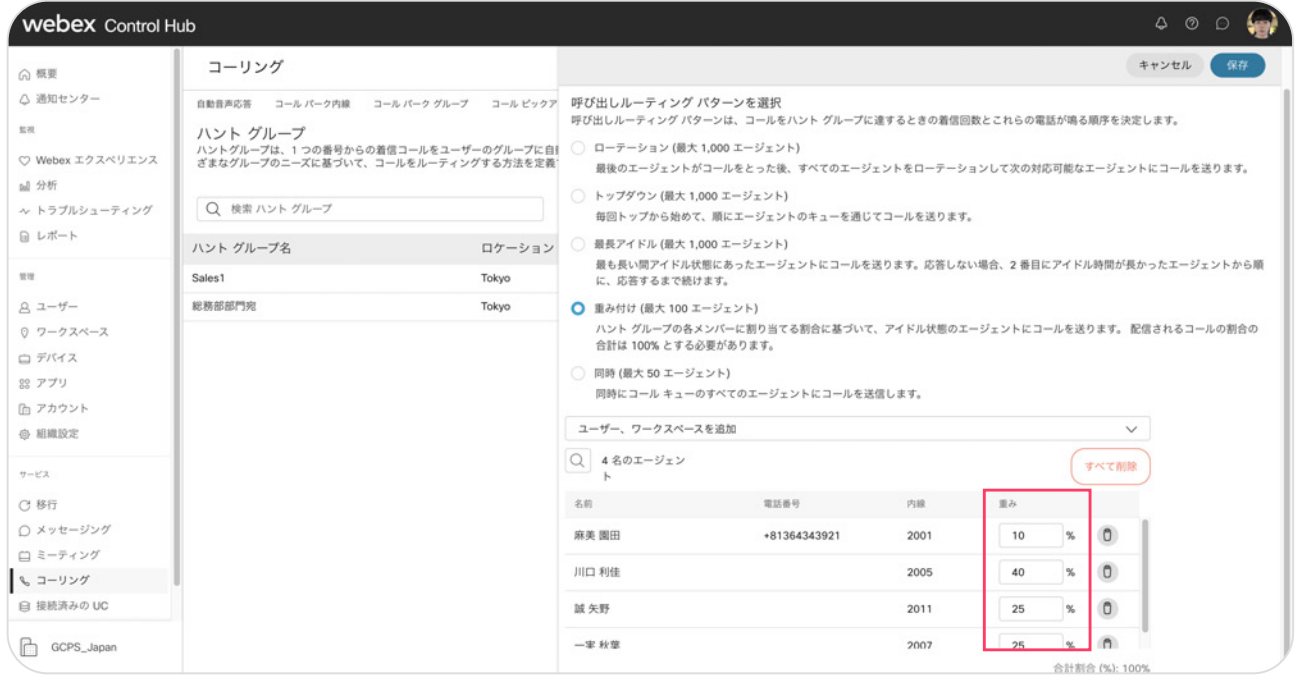

\*割合が合計 100% になるように割り当てます

#### 5. 【保存】をクリック 6. 重み付けハントグループが完成

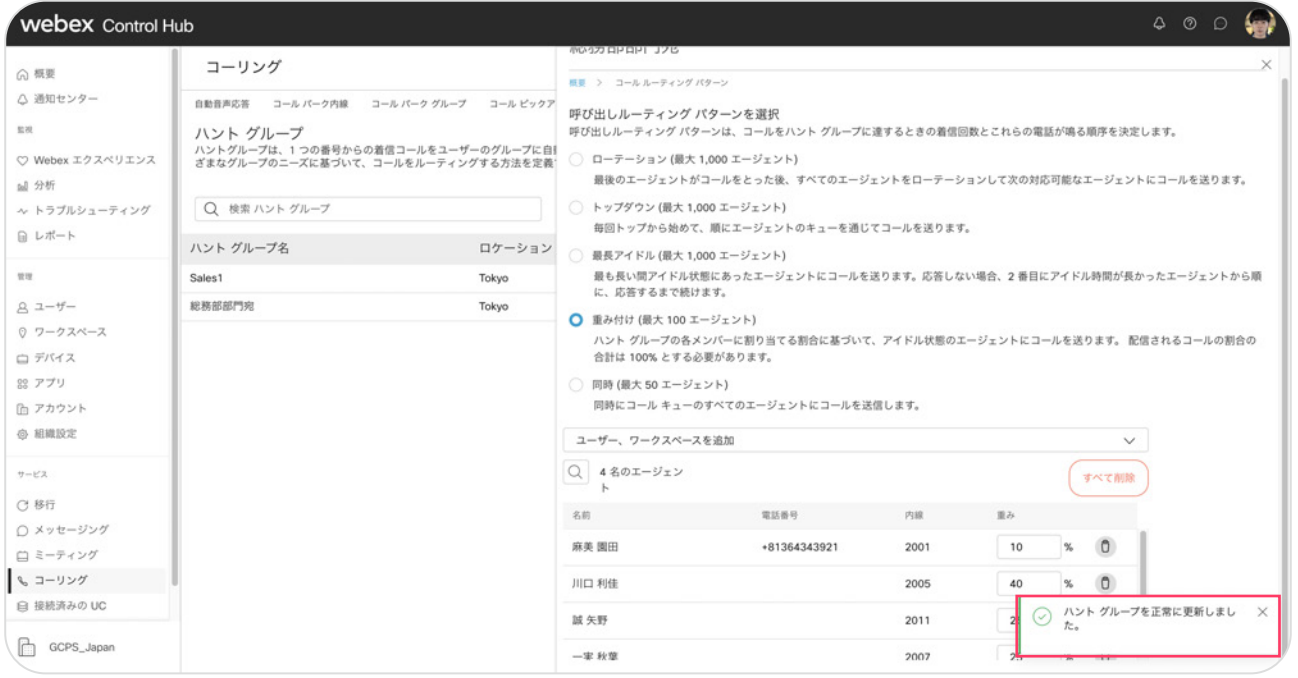

## 設定 3:コール ルーティング オプション:呼び出し回数

次のメンバーへの呼び出しへ移る、呼び出し回数を設定します。

- 1. コントロール ハブにログインし該当するハントグループの設定画面を開きます
	- 1) コントロール ハブで【コーリング】をクリック
	- 2) 上部の【機能】→【ハントグループ】をクリック

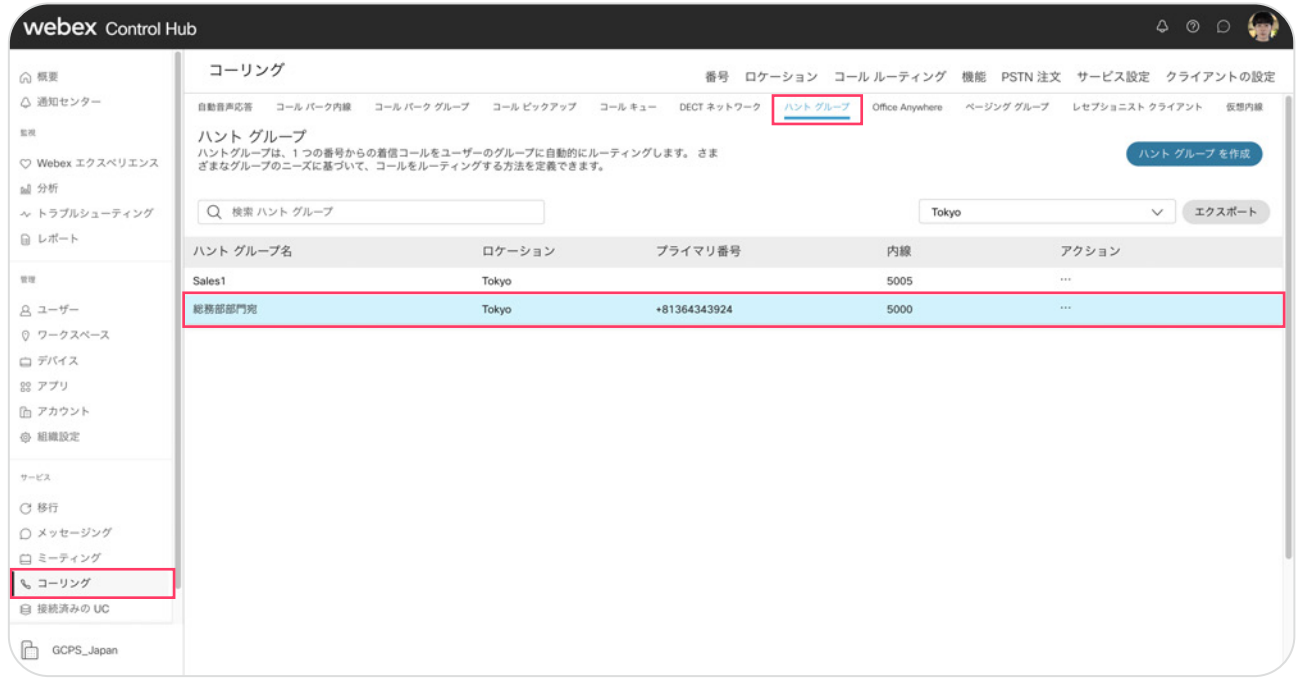

#### 3) 編集したいハントグループをクリックして設定画面を開く

2. 【コール ルーティング オプション】をクリック

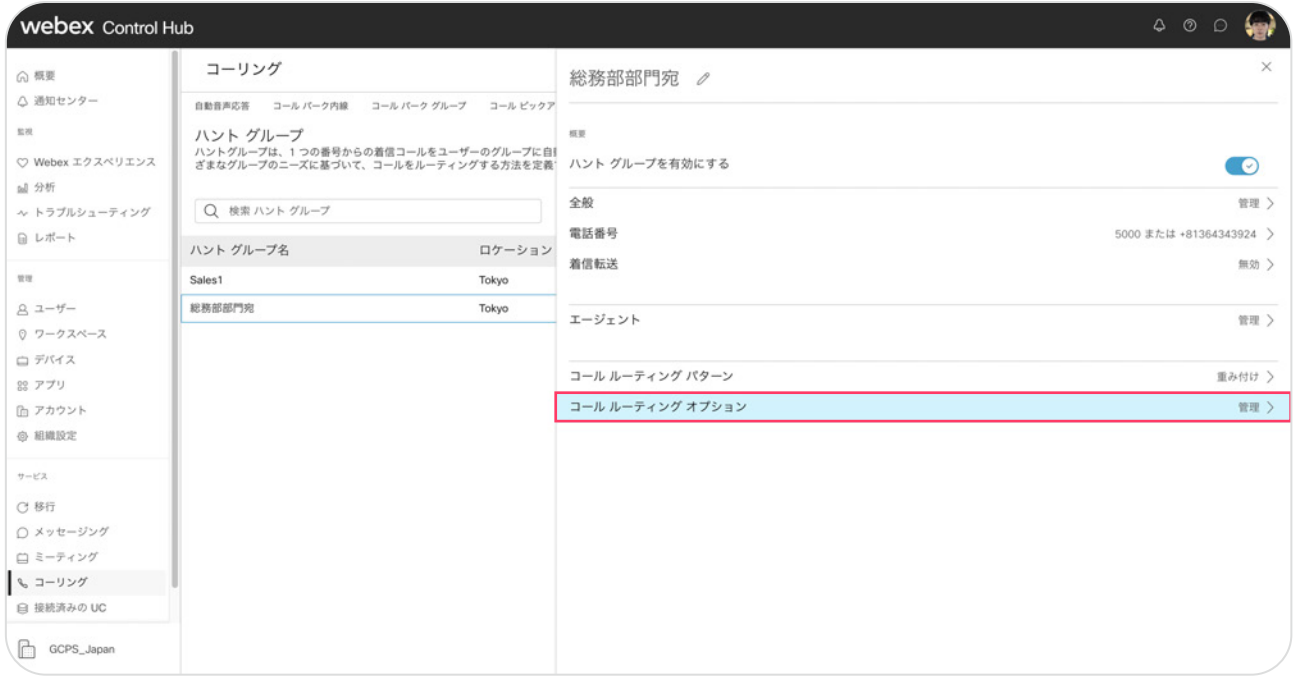

\* コール ルーティング パターンはローテーションにしています。

#### 3.【設定された回数の呼び出しの後に進む】のトグル ボタンを ON にする

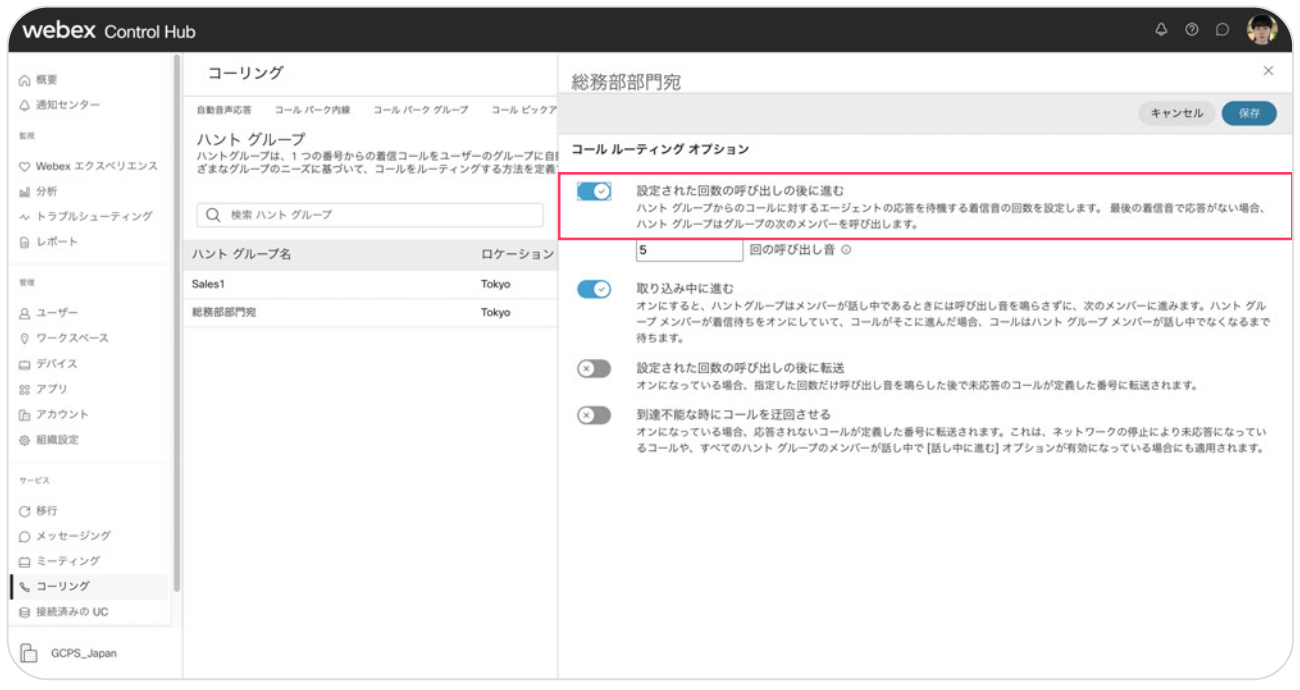

#### 4. 呼び出し回数を選択

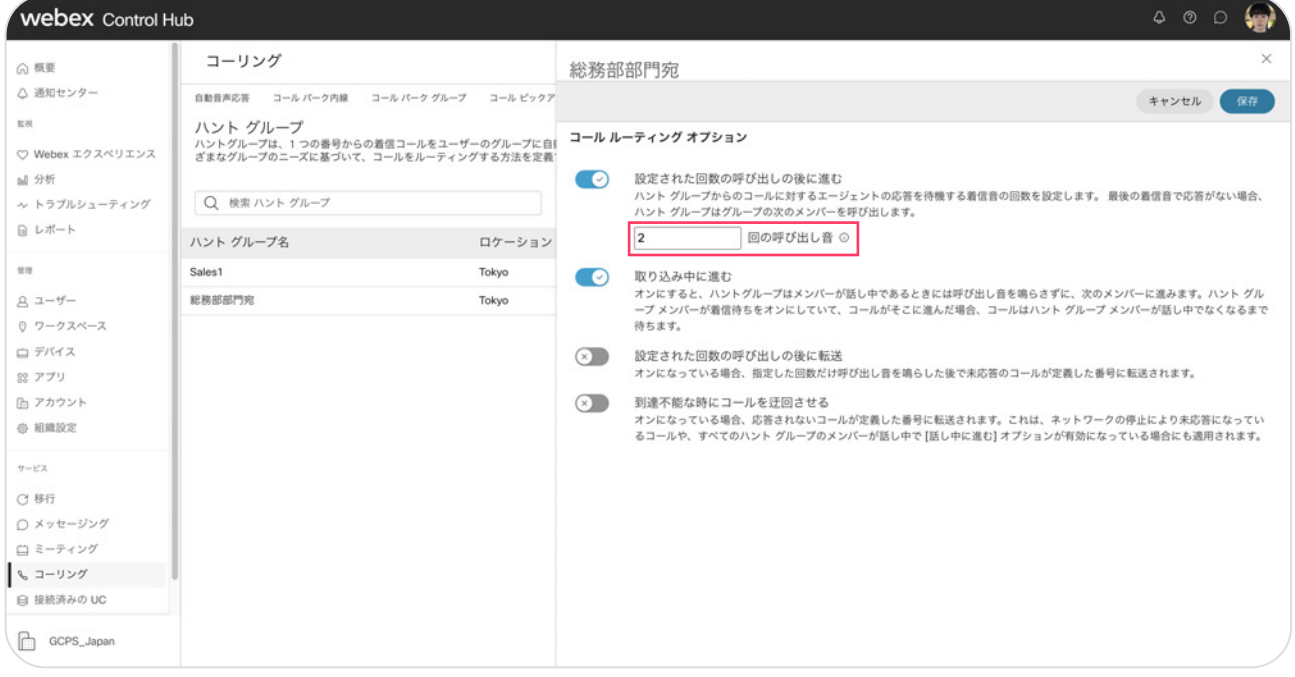

\* 今回の設定では2回に設定しました

#### 5. 【保存】をクリック

#### 6. 呼び出し設定 (ローテーション) ハントグループが完成

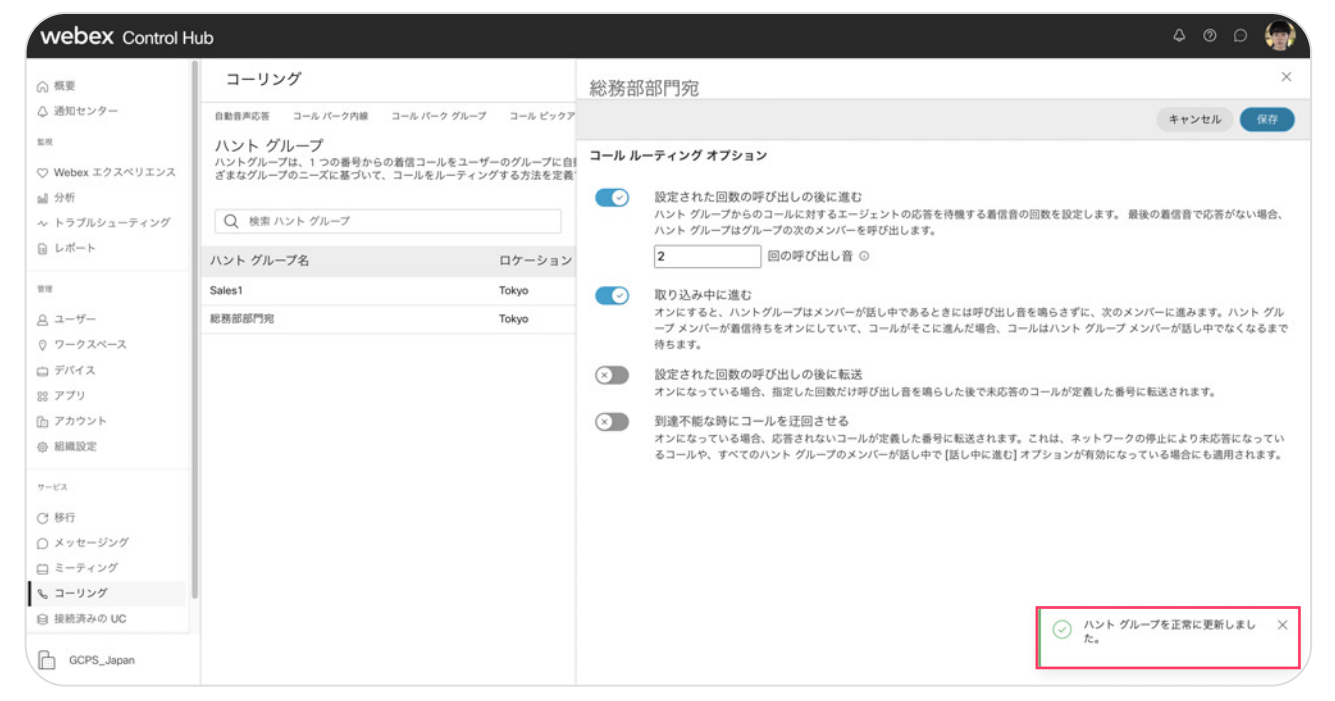